NÁVOD K OBSLUZE

# Převodník PU4 a TEXT PARSER

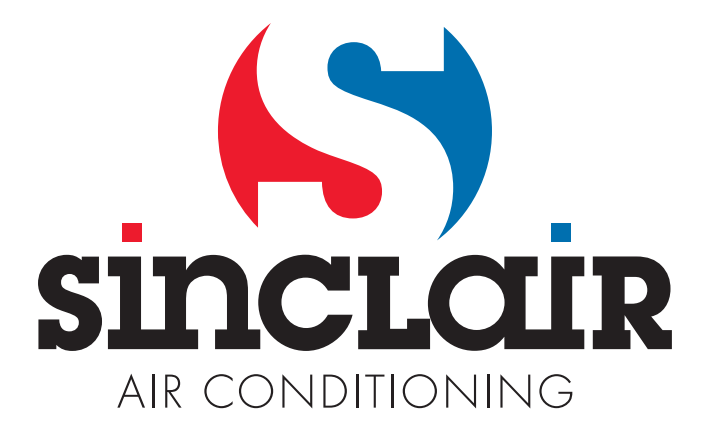

Původní návod k obsluze

DŮLEŽITÁ POZNÁMKA: Před instalací a použitím vašeho nového klimatizačního zařízení si pečlivě přečtěte tento návod. Návod si pak dobře uložte pro další použití.

### Obsah

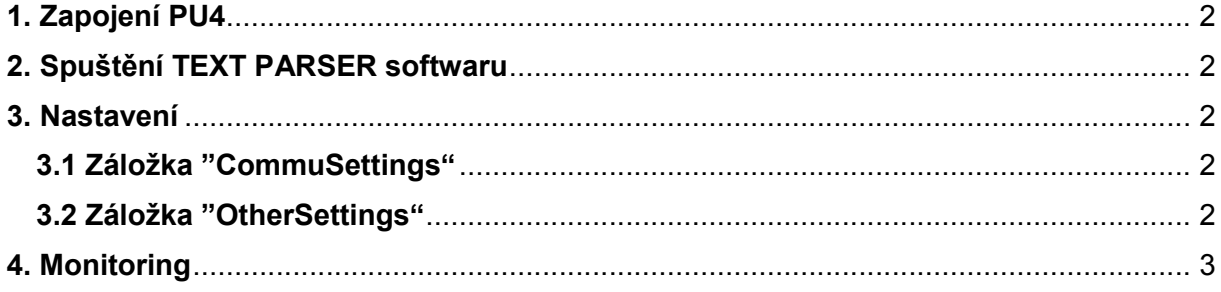

#### 1. Zapojení PU4

Tento převodník je možné připojit pouze ke klimatizačnímu zařízení série NEW UNI DC INVERTER s nástěnným ovladačem XK60. Převodník napojte do jakéhokoliv místa komunikačního okruhu mezi jednotkami. Druhý konec se standardním konektorem USB připojte do počítače.

#### 2. Spuštění TEXT PARSER softwaru

Stáhněte soubor s TEXT PARSER softwarem. Po stažení tento soubor rozbalte do samostatné složky. Program spustíte souborem "TextParser.exe".

#### 3. Nastavení

Po připojení převodníku a spuštění softwaru je třeba v programu nastavit používaný komunikační port. V programu zvolte možnost "Settings" -> "Options..." vyskočí dialogové okno se záložkami "CommuSettings" a "OtherSettings".

#### 3.1 Záložka "CommuSettings"

V kolonce "CommuRole" zvolte možnost "Local" a v kolonce "Port" vyberte odpovídající "COM Number" (COM X). Číslo používaného komunikačního portu zjistíte následujícím způsobem: V nabídce Windows "Start" zvolte "Ovládací panely", dále možnost "Hardware a zvuk" a zde pak "Správce zařízení". V tomto správci zařízení rozbalte položku "Porty (COM a LPT) ", zde uvidíte připojená zařízení a porty, která tato zařízení používají. Mezi těmito zařízeními bude i PU4 převodník, číslo v závorce (COM x) určuje používaný port, který je třeba zvolit v TEXT PARSERU. Z možností "CommuRole" vyberte "Local".

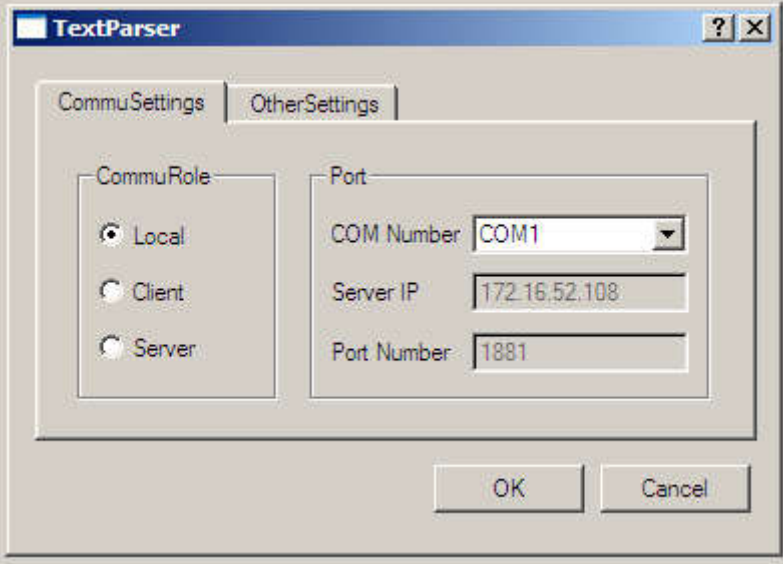

Obr. 1: Dialogové okno "CommuSettings"

#### 3.2 Záložka "OtherSettings"

Možnost "Path" slouží k nastavení cesty k souboru, kam se budou data ukládat, vybráním položky "Save RawData" se budou data ukládat v surové podobě. V kolonce "PresValue" volíte, zda se bude tlak zobrazovat v Pa, nebo bude převeden na °C. V kolonce "CoolerType"volíte typ chladiva a v kolonce "SensorRes" zvolte odpovídající hodnotu odporů teplotních čidel. Možnost "ProAutoDetect" by měla zůstat zaškrtnutá.

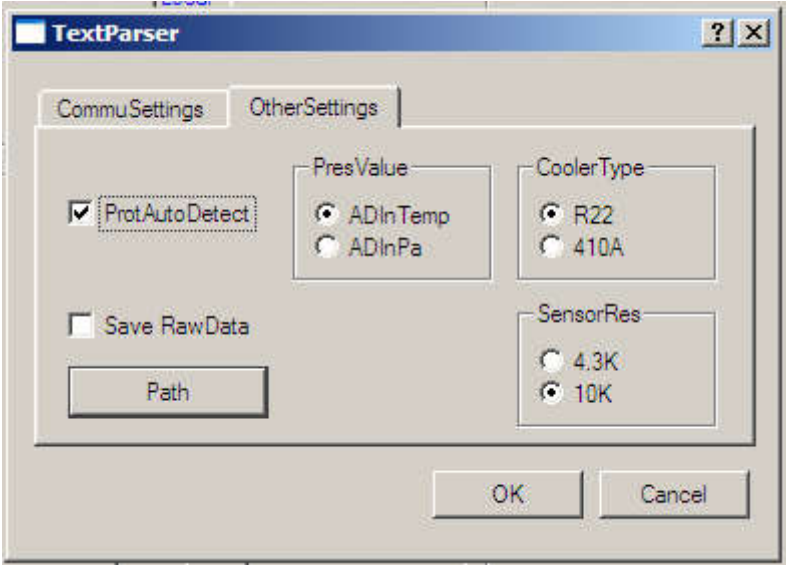

Obr. 2: Dialogové okno " OtherSettings"

#### 4. Monitoring

Pro spuštění monitoringu zvolte možnost "Operations" -> "StartMonitor". V tuto chvíli se začnou zobrazovat všechny dostupné parametry klimatizačního zařízení v reálném čase. Tyto data je možné zobrazit i graficky a to zvolením možnosti "Curves" na pravé straně obrazovky.

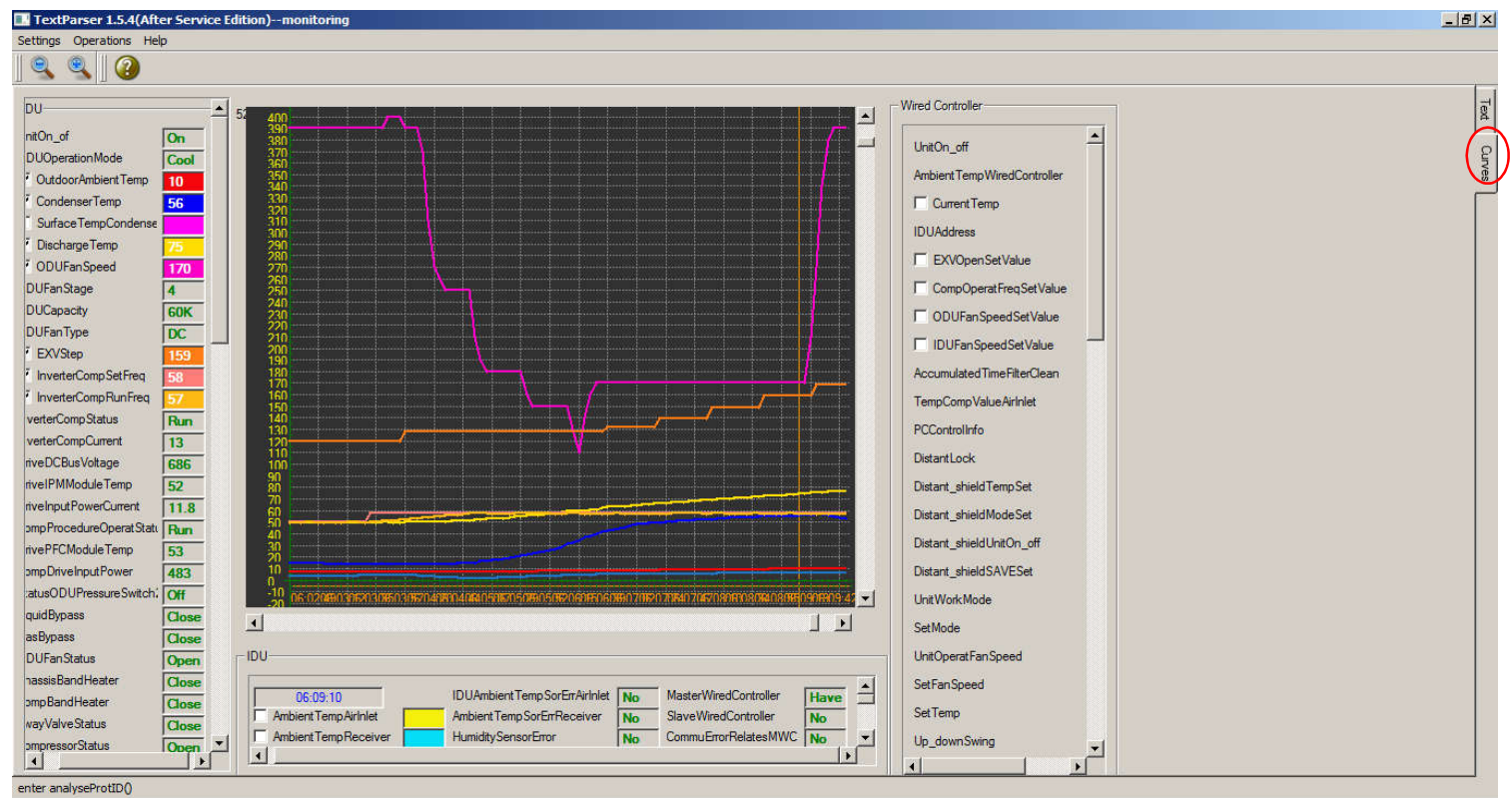

Obr. 3: Vykreslení hodnot v grafu

## ZPĚTNÝ ODBĚR ELEKTROODPADU

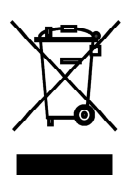

Uvedený symbol na výrobku nebo v průvodní dokumentaci znamená, že použité elektrické nebo elektronické výrobky nesmí být likvidovány společně s komunálním odpadem. Za účelem správné likvidace výrobku jej odevzdejte na určených sběrných místech, kde budou přijata zdarma. Správnou likvidací tohoto produktu pomůžete zachovat cenné přírodní zdroje a napomáháte prevenci potenciálních negativních dopadů na životní prostředí a lidské zdraví, což by mohly být důsledky nesprávné likvidace odpadů. Další podrobnosti si vyžádejte od místního úřadu nebo nejbližšího sběrného místa.

V případě problémů s kvalitou nebo jiných kontaktujte prosím místního prodejce nebo autorizované servisní středisko.

Tísňové volání - telefonní číslo: 112

### ÝROBCE

SINCLAIR CORPORATION Ltd. 1-4 Argyll St. London W1F 7LD Great Britain

www.sinclair-world.com

Zařízení bylo vyrobeno v Číně (Made in China).

### ÁSTUPCE

SINCLAIR EUROPE spol. s r.o. Purkyňova 45 612 00 Brno Česká republika

### SERVISNÍ PODPORA

NEPA spol. s r.o. Purkyňova 45 612 00 Brno Česká republika

Bezplatná infolinka: +420 800 100 285

www.sinclair-solutions.com

Obchod: info@sinclair-solutions.com, tel.: +420 541 590 140, fax: +420 541 590 124 Servis: servis@nepa.cz, tel.: +420 541 590 150, fax: +420 541 590 153 Objednávky: brno-fakturace@nepa.cz